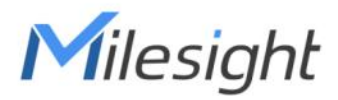

# Passage People Counter Featuring LoRaWAN® VS350

User Guide

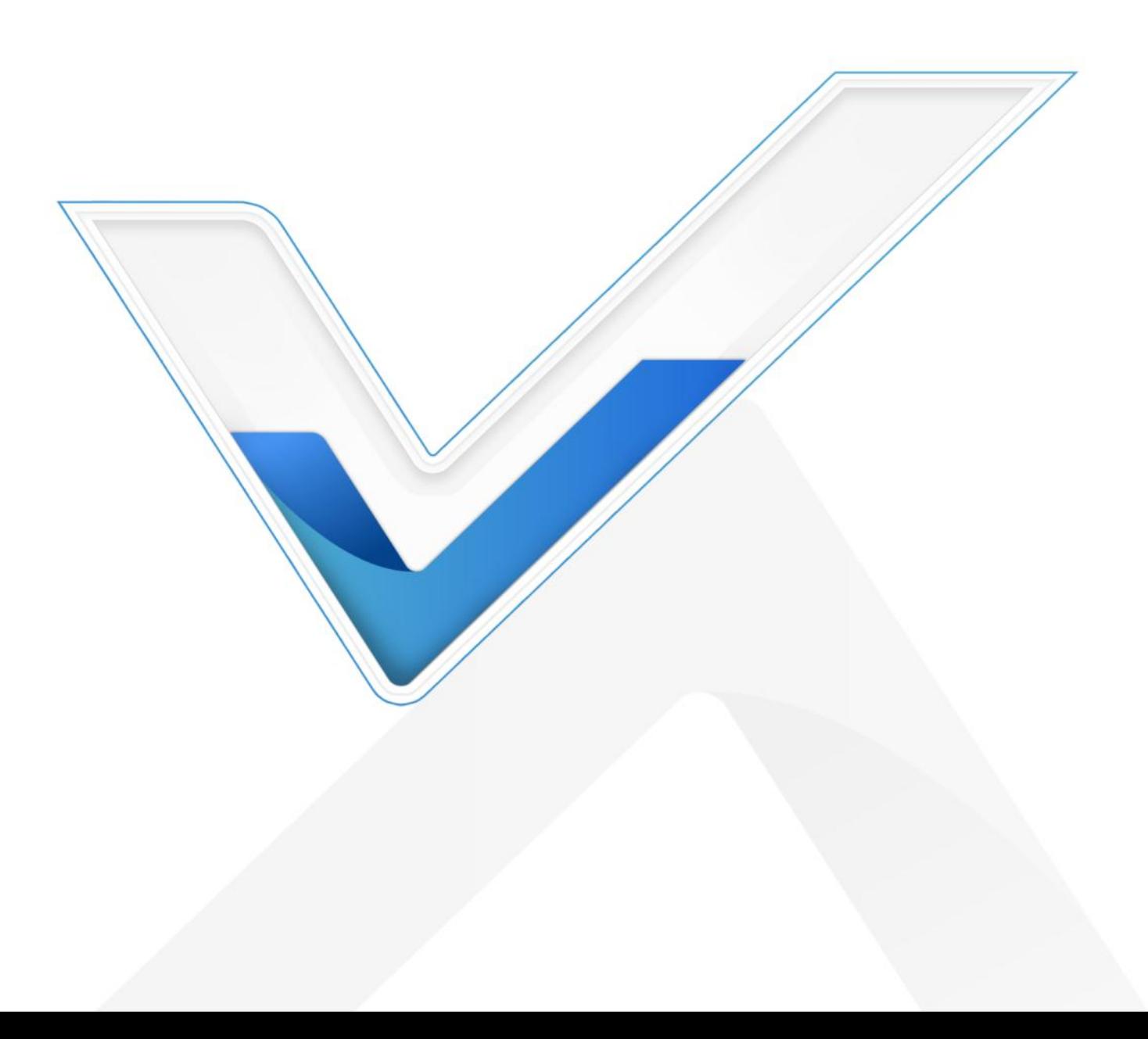

### Safety Precautions

Milesight will not shoulder responsibility for any loss or damage resulting from not following the instructions of this operating guide.

- $\cdot \cdot$  The device must not be disassembled or remodeled in any way.
- $\cdot \cdot$  The device is not intended to be used as a reference sensor, and Milesight will not hold responsibility for any damage which may result from inaccurate readings.
- $\bullet$  Do not paint or clean the PIR lens, or it will affect the detection of the device.
- \* Do not place the device in places where the temperature is below/above the operating range.

 Do not place the device near naked flames, heat source (such as oven), or expose it to sunlight, cold source, liquid, and with extreme temperature changes.

\* Remove the battery from the device if it is not to be used for an extended period. Otherwise, the battery might leak and damage the device.

\* The device must never be subjected to shocks or impacts.

### Declaration of Conformity

VS350 is in conformity with the essential requirements and other relevant provisions of the CE,

FCC, and RoHS.

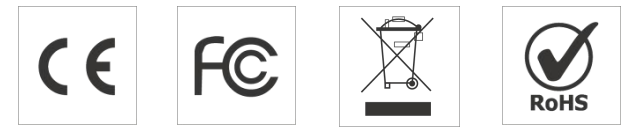

#### Copyright © 2011-2024 Milesight. All rights reserved.

All information in this guide is protected by copyright law. Whereby, no organization or individual shall copy or reproduce the whole or part of this user guide by any means without written authorization from Xiamen Milesight IoT Co., Ltd.

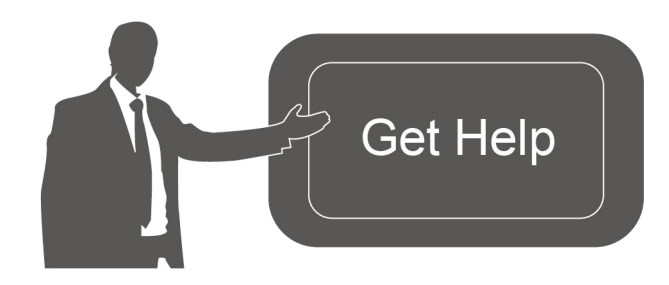

For assistance, please contact Milesight technical support: Email: [iot.support@milesight.com](mailto:iot.support@milesight.com) Support Portal: [support.milesight-iot.com](file:///C:/Users/Suize/AppData/Local/Temp/support.milesight-iot.com) Tel: 86-592-5085280 Fax: 86-592-5023065 Address: Building C09, Software Park Phase III, Xiamen 361024, China

# Revision History

Milesight

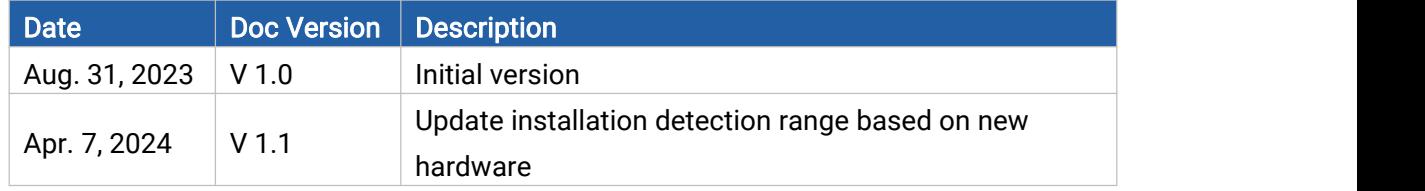

# **Contents**

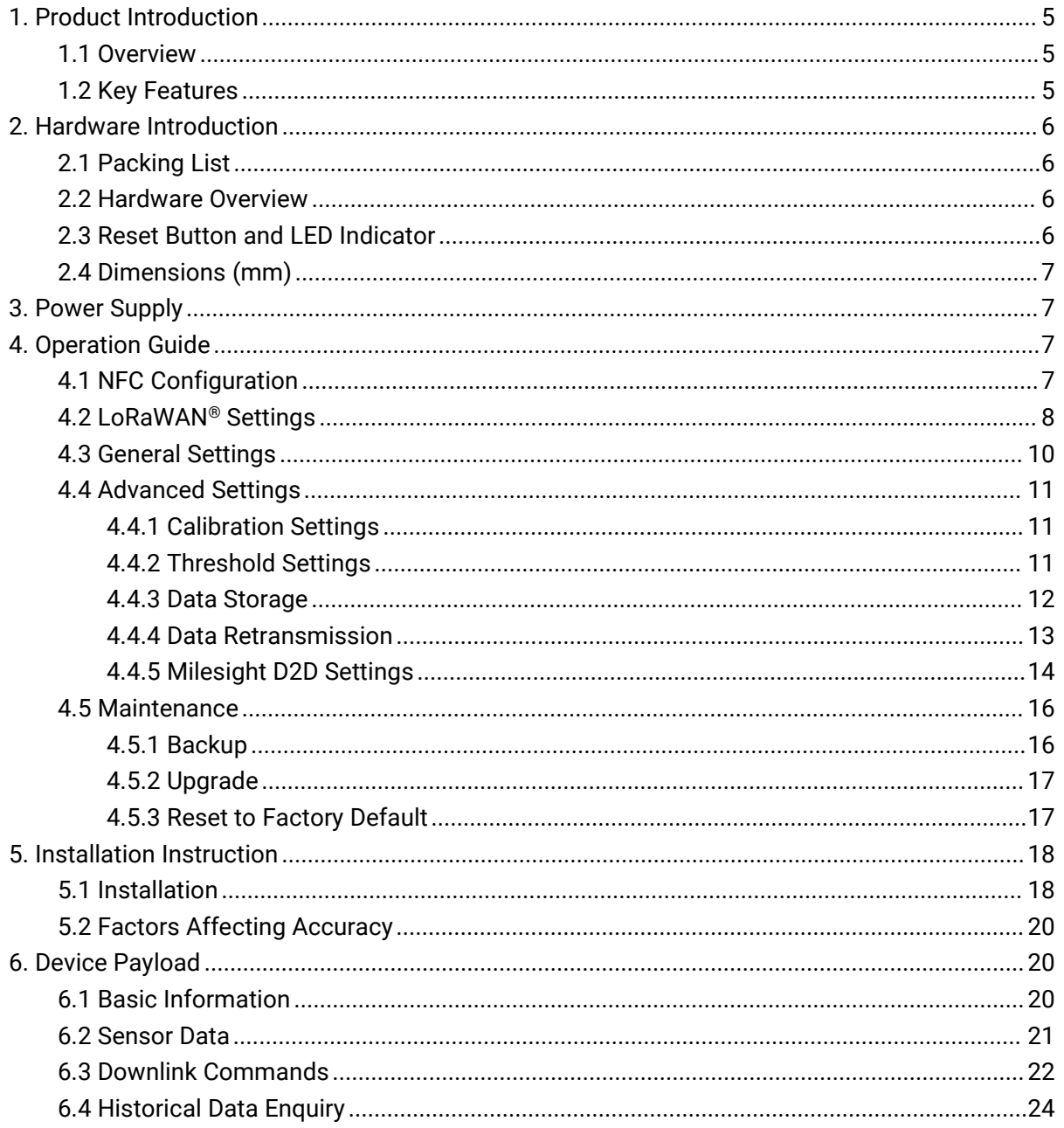

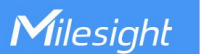

# <span id="page-4-0"></span>1. Product Introduction

### <span id="page-4-1"></span>1.1 Overview

VS350 is an exceptional indoor passage people counter that detects and analyzes the flow of people, allowing for optimum space management and usage. Equipped with dual PIR sensors, it offers a high accuracy rate for bi-directional people counting. When combined with the additional temperature sensor, the VS350 can achieve more potential triggers, increasing its detection capabilities. As a Milesight D2D controller, the VS350 seamlessly communicates with other Milesight D2D devices, establishing more possible connections and paving the way for smoother operations.

With easy configuration and wireless detection, the VS350 facilitates simple deployment and connectivity. Compliant with the Milesight LoRaWAN® gateway and Milesight IoT Cloud solution, users can access the number of passage people and trigger other sensors or appliances easily via a webpage or mobile App remotely.

### <span id="page-4-2"></span>1.2 Key Features

- Provide good accuracy rate for bi-directional people counting with dual PIR sensors
- Ultra-low power consumption with up to 4-year battery life without replacement
- 100% anonymity and GDPR-compliant without image capturing, free from privacy concerns
- Equipped with a reliable and cost-effective sensor system for counting people through passages
- Function well with people counting with perfect-fit detecting ranges
- Wireless connectivity and convenient size that improve the accessibility and simplicity of deployment
- Built-in temperature sensor, enabling environmental detection
- Able to store 1000 historical records locally and support retransmission to prevent data loss
- Equipped with NFC for one-touch configuration and support card emulation mode
- Function well with standard LoRaWAN® gateways and network servers
- Compatible with Milesight IoT Cloud
- Support Milesight D2D protocol to enable ultra-low latency and direct control without a gateway

# <span id="page-5-0"></span>2. Hardware Introduction

# <span id="page-5-1"></span>2.1 Packing List

Milesight

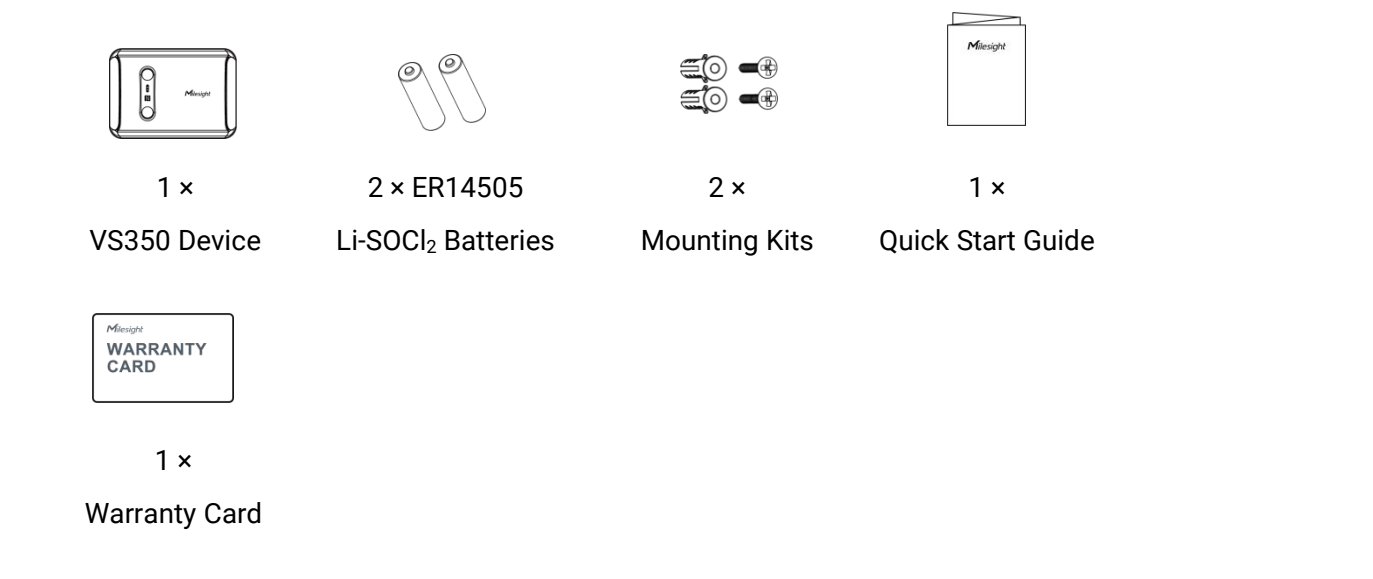

 $\blacksquare$ If any of the above items are missing or damaged, please contact your sales representative.

# <span id="page-5-2"></span>2.2 Hardware Overview

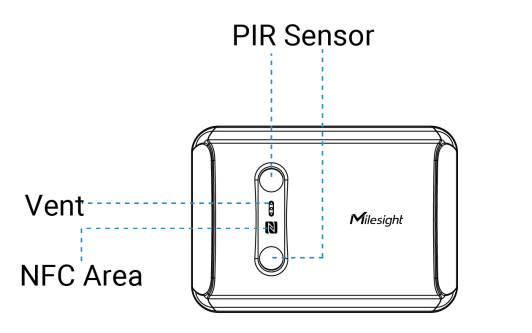

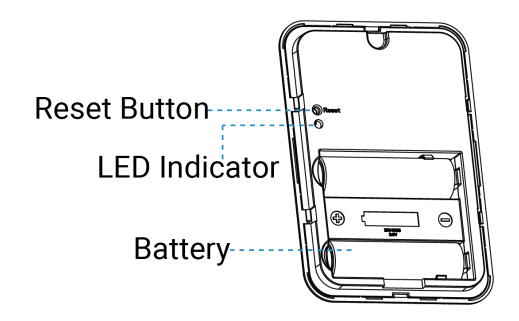

# <span id="page-5-3"></span>2.3 Reset Button and LED Indicator

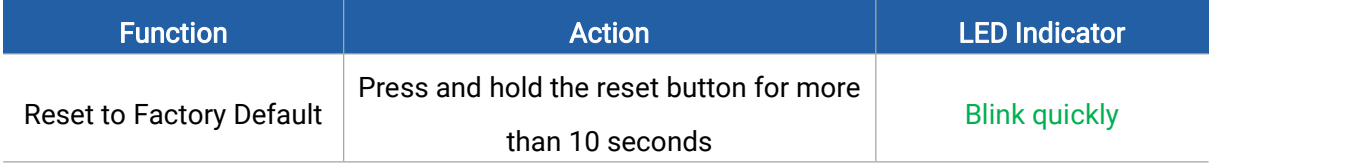

# <span id="page-6-0"></span>2.4 Dimensions (mm)

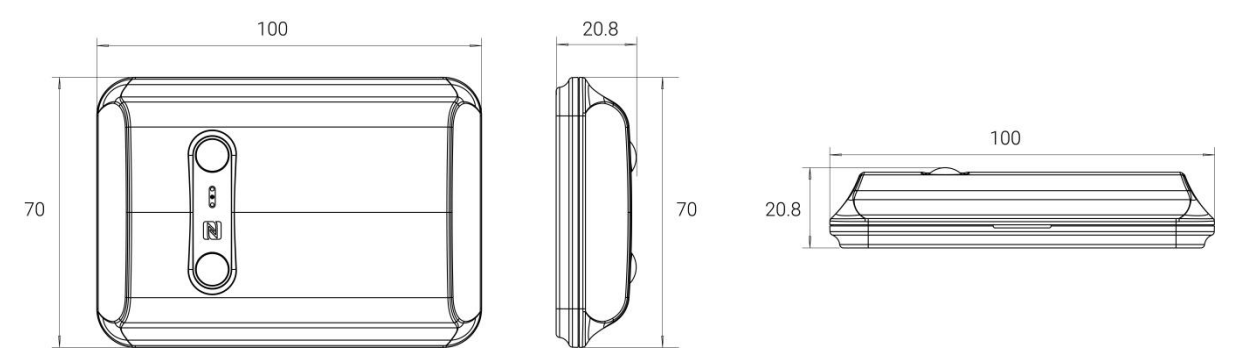

# <span id="page-6-1"></span>3. Power Supply

Remove the battery cover at the back of device to insert two batteries in the right direction. After inserting the batteries, the device will turn on automatically.

#### Note:

Milesight

- 1) The device can only be powered by ER14505 Li-SOCl<sub>2</sub> batteries, not alkaline batteries.
- 2) Make sure both batteries are newest when install, or battery life will be reduced.

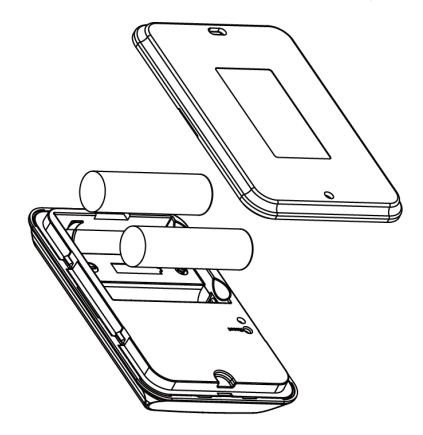

# <span id="page-6-2"></span>4. Operation Guide

### <span id="page-6-3"></span>4.1 NFC Configuration

VS350 can be monitored and configured via NFC. Please refer to the following configuration steps.

- 1. Download and install the Milesight ToolBox App from Google Play or Apple App Store.
- 2. Enable NFC on your smartphone and launch Milesight ToolBox.

3. Attach the smartphone's NFC area to the device, and click NFC Read to read device information. The basic information and settings of the device will be shown on ToolBox App if it's recognized successfully. You can read and configure the device by tapping the Read/Write

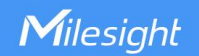

device on the App. For better security, please change the password during the first configuration. The default password is 123456.

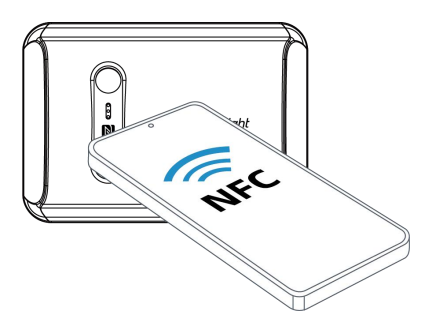

#### Note:

1) Ensure the location of NFC area of the smartphone and it is recommended to remove your phone case.

2) If the smartphone fails to read/write configurations via NFC, remove the phone and try again.

# <span id="page-7-0"></span>4.2 LoRaWAN® Settings

Configure AppEUI, Join Type, Application Key, and other information. You can also keep all settings by default.

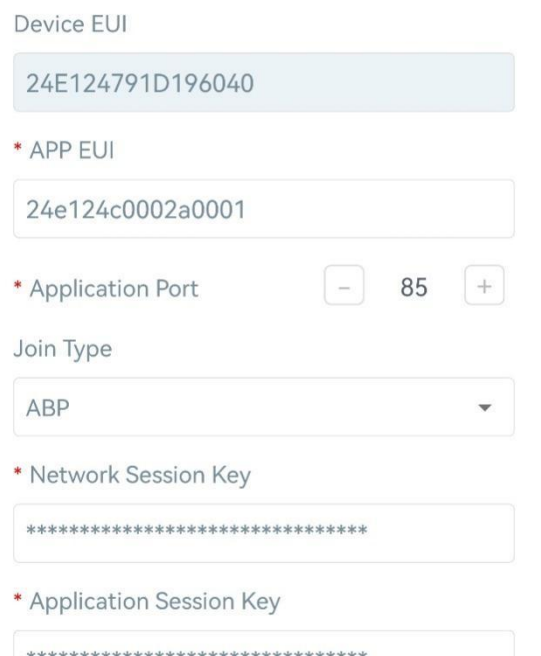

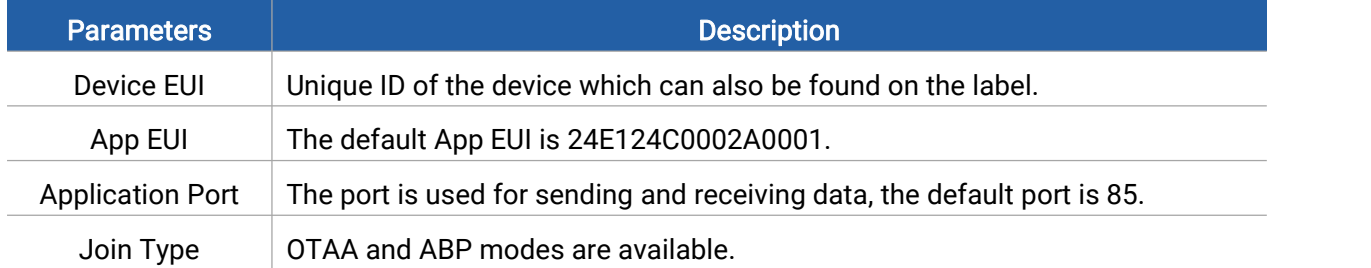

Milesight

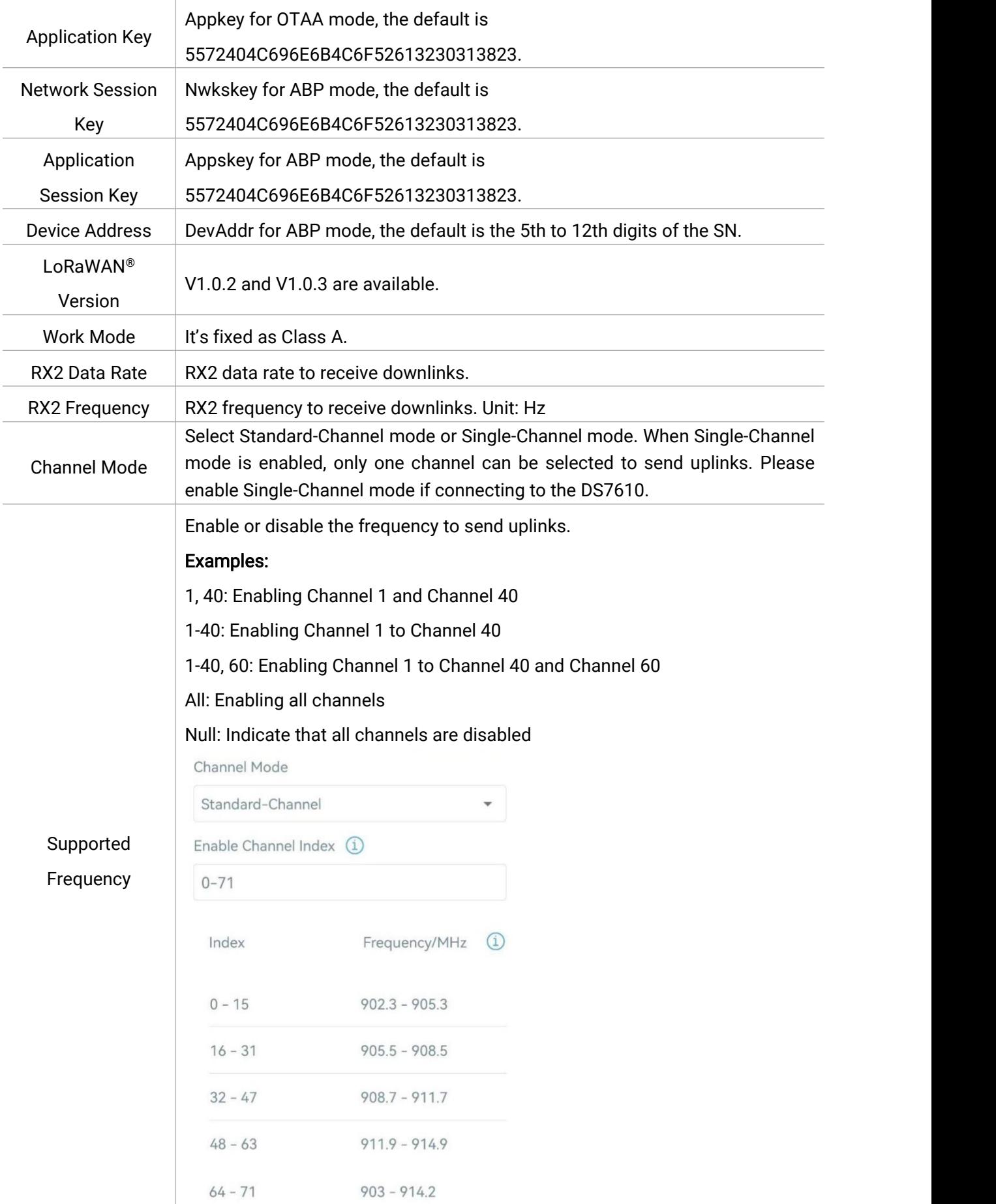

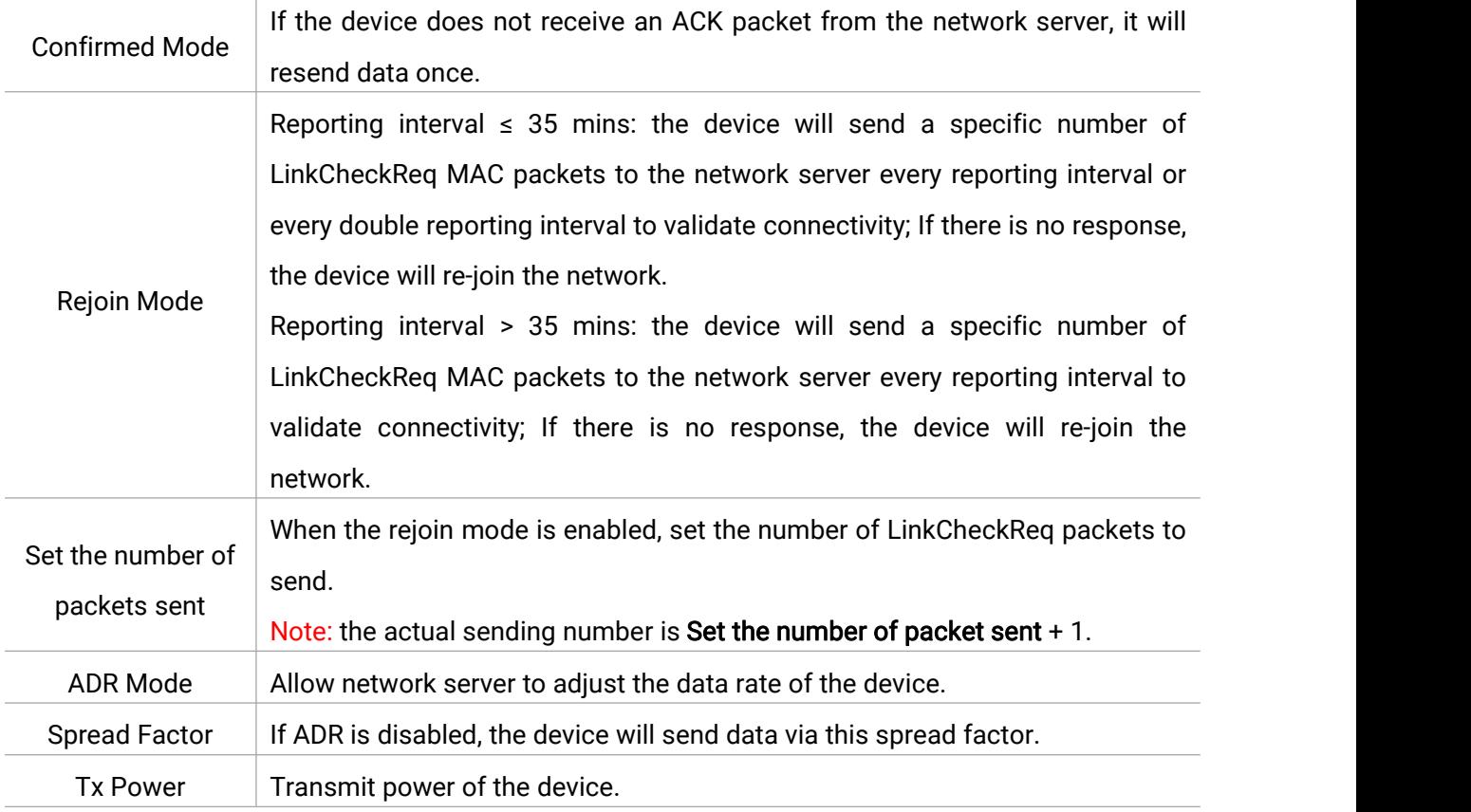

#### Note:

- 1) Please contact sales personnel for device EUI list if there are many units.
- 2) Please contact sales personnel if you need random App keys before purchase.
- 3) Select OTAA mode if you are using Milesight IoT cloud to manage devices.
- 4) Only OTAA mode supports rejoin mode.

# <span id="page-9-0"></span>4.3 General Settings

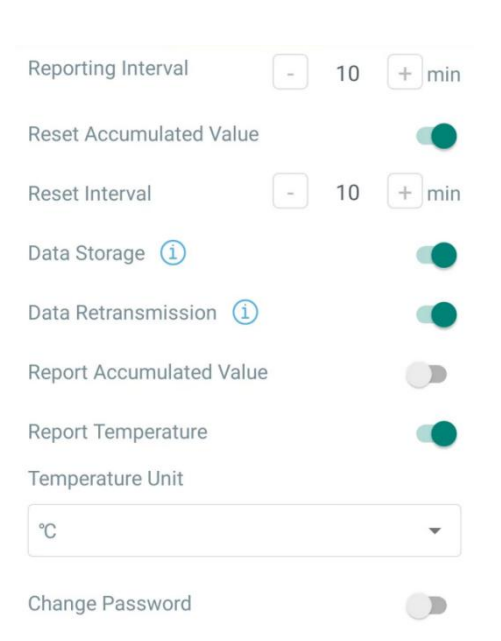

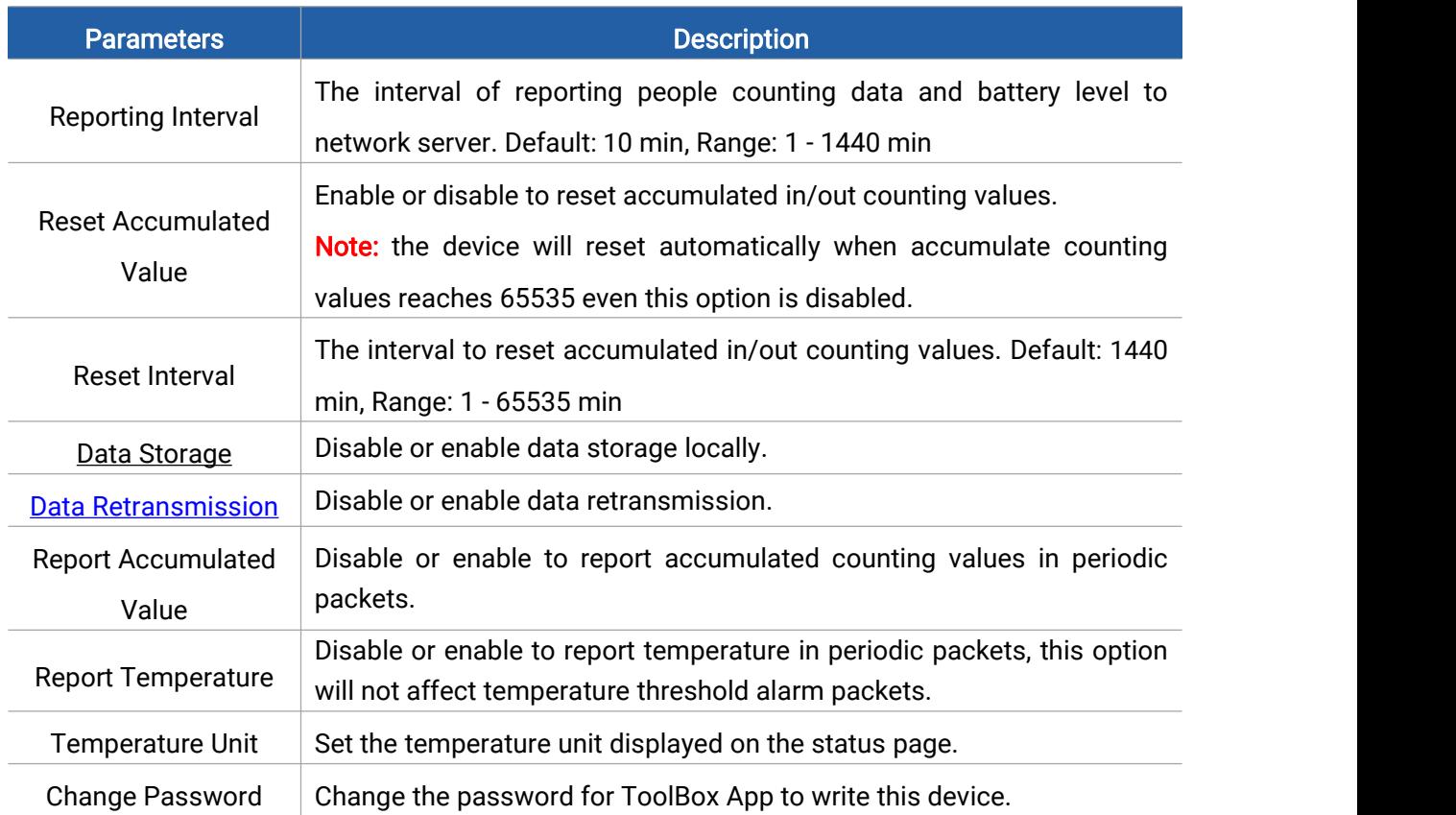

### <span id="page-10-0"></span>4.4 Advanced Settings

### <span id="page-10-1"></span>4.4.1 Calibration Settings

VS350 supports numerical calibration of the temperature value. Go to Device > Settings > Calibration Settings of ToolBox App to set the calibration value, the device will add calibration value to the current value and report the final value.

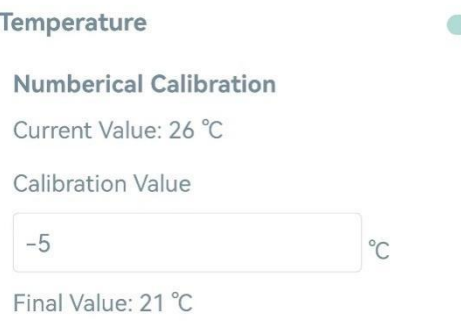

### <span id="page-10-2"></span>4.4.2 Threshold Settings

Go to Device > Settings > Threshold Settings of ToolBox App to enable and configure the threshold settings. If the threshold is triggered, the device will report the threshold alarm packet instantly.

Note: The optimal operating temperature range from 15°C to 32°C. The device will also report

Milesight

alarm packet when temperature is above 32°C, even if the temperature threshold is disabled.

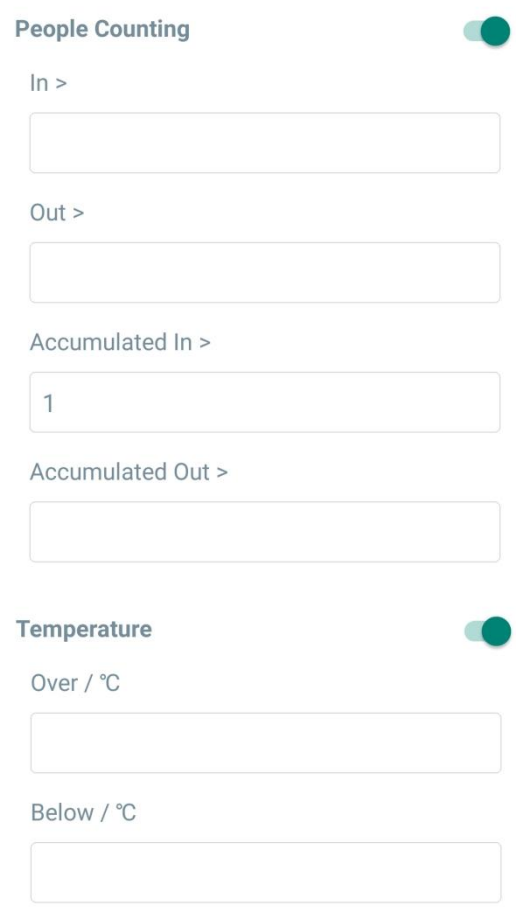

#### <span id="page-11-0"></span>4.4.3 Data Storage

VS350 supports storing 1000 data records locally and exports data via ToolBox App. The device will record the data according to the reporting interval even if it is disconnected from the network. Note that VS350 only stores people counting data.

1. Go to Device > Status of ToolBox App to sync the device time.

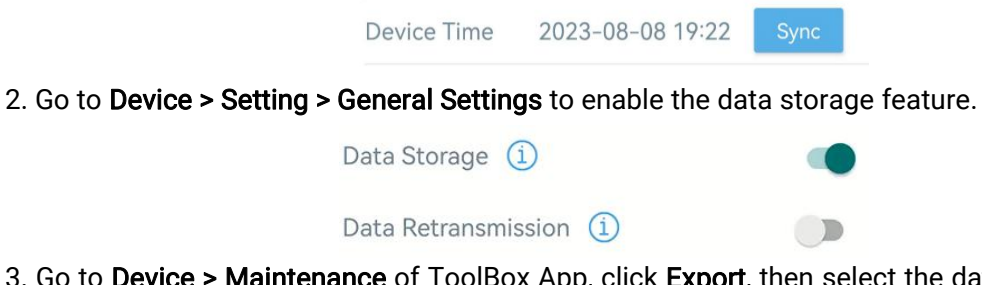

3. Go to Device > Maintenance of ToolBox App, click Export, then select the data time range and click Confirm to export data. The maximum export data period on ToolBox App is 14 days.

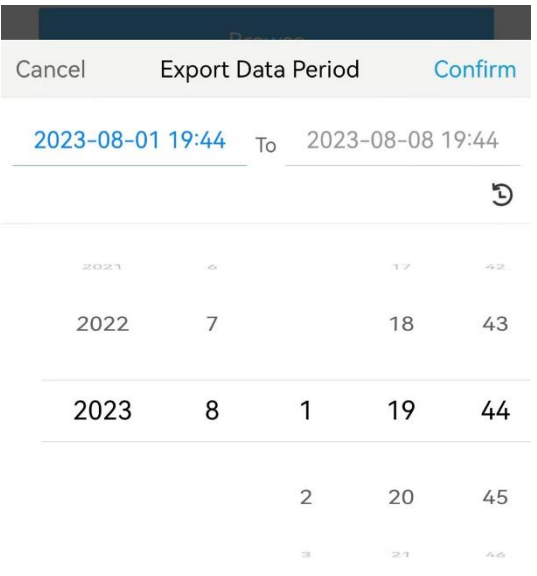

4. Click Export Record to find the export file records.

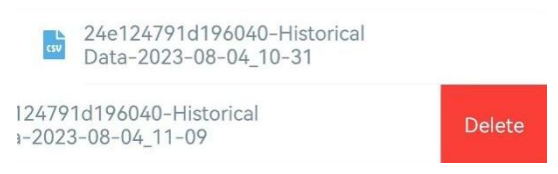

Note: Swipe the file record to the left to delete.

5. Click Data Cleaning to clear all stored data inside the device if necessary.

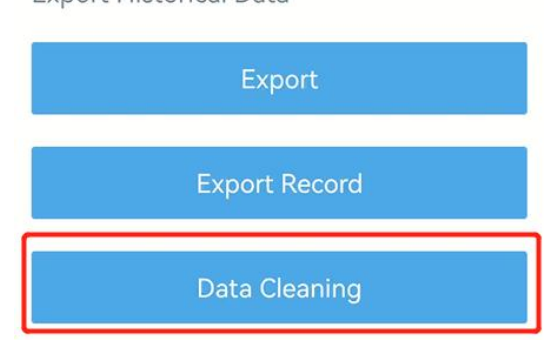

### <span id="page-12-0"></span>4.4.4 Data Retransmission

VS350 supports data retransmission to ensure the network server can receive all data even if the network is down for some time. There are two ways to receive the lost data:

- Network server sends downlink commands to enquire the historical data for a specified time range, refer to section **[Historical](#page-23-0) Data Enquiry**;
- When network is down and receive no response from LinkCheckReq MAC packets for a period of time, the device will record the time of disconnection and retransmit the lost data after the device is reconnected to the network.

Here are the steps of data retransmission:

1. Go to Device > Setting > General Settings to enable data storage feature and data

**Export Historical Data** 

retransmission feature.

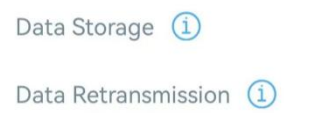

2. Go to Device > Setting > LoRaWAN Settings to enable rejoin mode feature and set the number of packets sent. Take below as an example, the device will send LinkCheckReq MAC packets to the network server regularly to check for any network disconnection; if there is no response for 8+1 times, the join status will change to de-active and the device will record a data lost time point (the time it reconnected to the network).

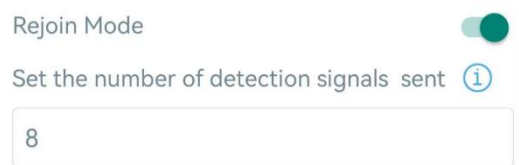

3. After reconnecting to the network, the device will send the lost data from the point of time when the data was lost according to the data re-transmission reporting interval.

#### Note:

1) If the device is rebooted or re-powered during the data retransmission process, the device will re-send interrupted retransmission data again after the device is reconnected back to the network.

2) If the network is disconnected again during data retransmission, the device will only send the latest disconnected data.

3) The retransmission data format starts with "20ce", please refer to section [Historical](#page-23-0) Data Enquiry.

4) Data retransmission will increase the uplinks and shorten the battery life.

#### <span id="page-13-0"></span>4.4.5 Milesight D2D Settings

Milesight D2D protocol is developed by Milesight and used for setting up transmission among Milesight devices without a gateway. When the Milesight D2D setting is enabled, VS350 can work as a Milesight D2D controller to send control commands to trigger Milesight D2D agent devices.

1. Configure RX2 data rate and RX2 frequency in LoRaWAN® settings, it is suggested to change the default value if there are many LoRaWAN® devices around.

2. Go to Device > Settings > D2D Settings to enable D2D function and configure the D2D settings.

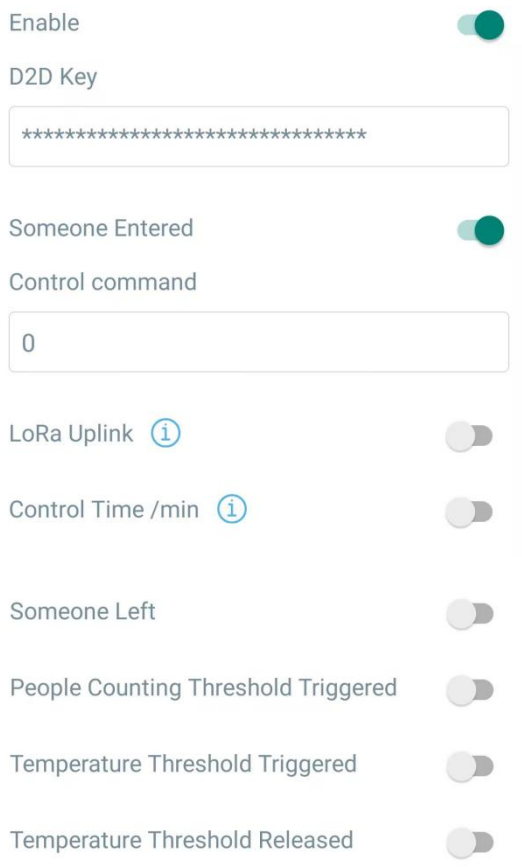

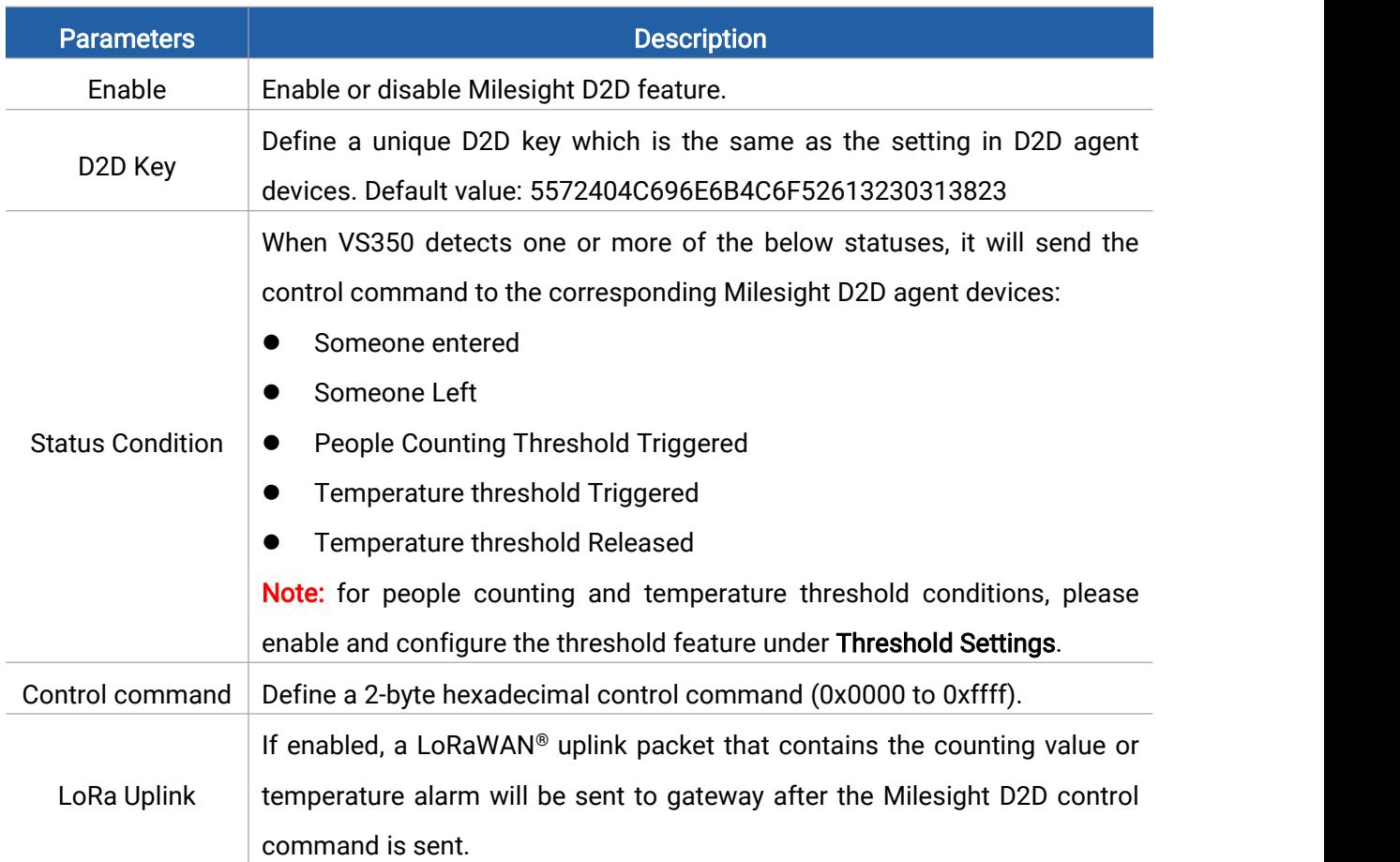

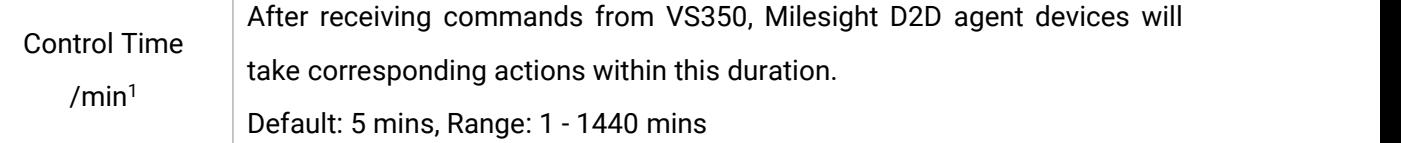

### <span id="page-15-0"></span>4.5 Maintenance

#### <span id="page-15-1"></span>4.5.1 Backup

VS350 supports backup templates for easy and quick device configurations in bulk. The backup feature is only for devices with the same model and LoRaWAN® frequency band.

1. Go to Template page on the App and save the current settings as a template. The saved templates are also editable.

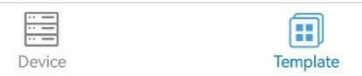

2. Select one saved template and click Write, then attach the smartphone to another device via NFC to reuse the template.

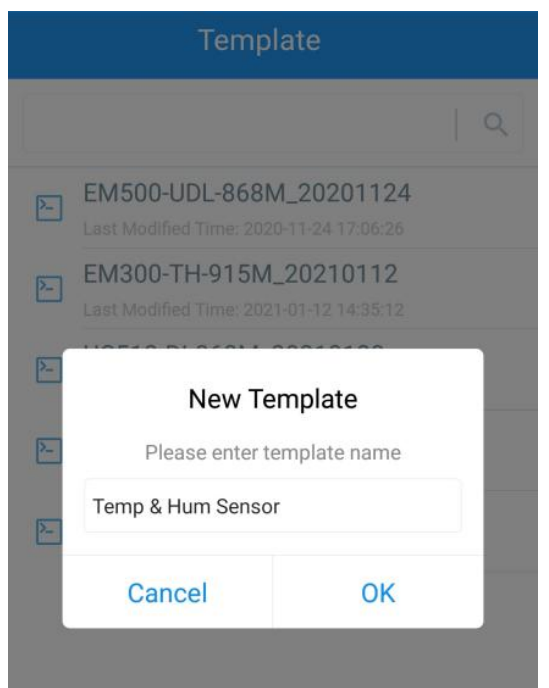

Note: Swipe the template item to the left to edit or delete the template. Click the template to edit the configurations.

<span id="page-15-2"></span><sup>&</sup>lt;sup>1</sup> This feature is under development on Milesight D2D agent devices.

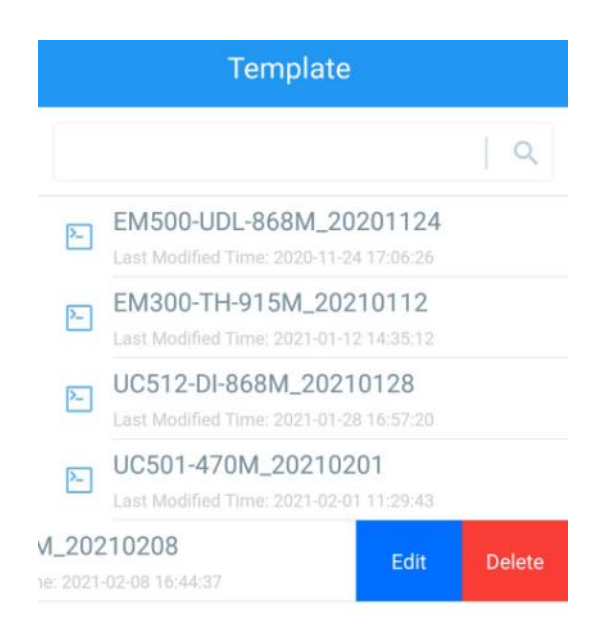

### <span id="page-16-0"></span>4.5.2 Upgrade

1. Download firmware from the Milesight website to your smartphone.

2. Go to Device > Maintenance of ToolBox App, tap Browse to import firmware and upgrade the device.

#### Note:

- 1) Operation on ToolBox is not supported during the upgrade.
- 2) Only the Android version of ToolBox supports the upgrade feature.

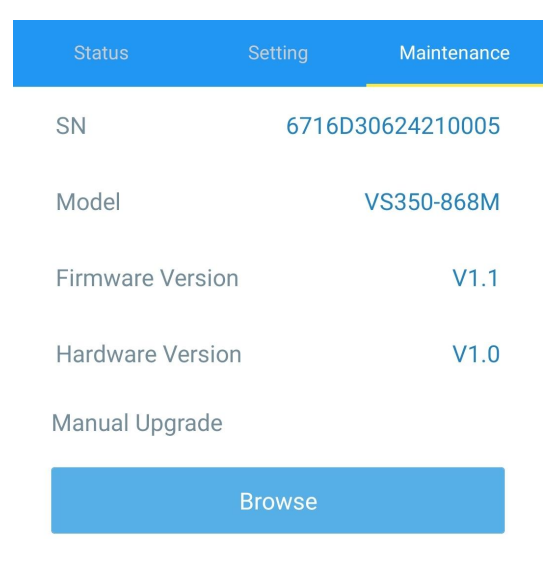

#### <span id="page-16-1"></span>4.5.3 Reset to Factory Default

VS350 supports two methods to reset the device, which are as following:

Via Hardware: Press and hold the reset button for more than 10s until the LED indicator blinks quickly.

Via ToolBox App: Go to Device > Maintenance to tap Reset, then attach the smartphone to the

device via NFC to complete the reset.

Milesight

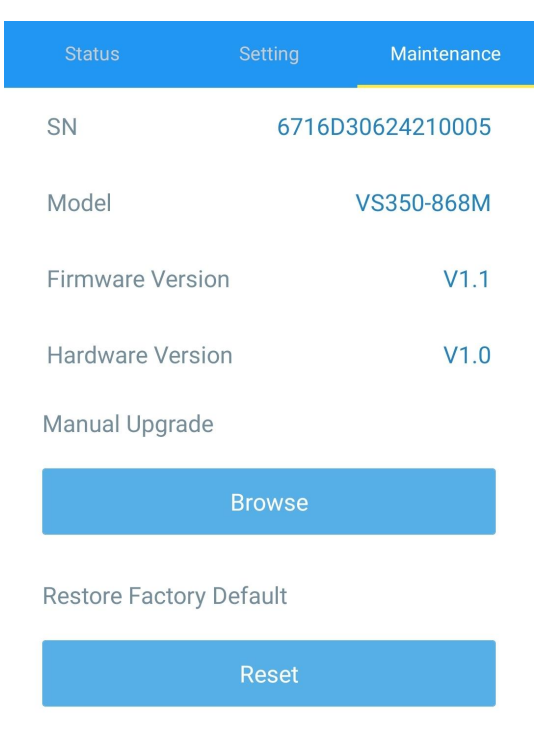

# <span id="page-17-0"></span>5. Installation Instruction

### <span id="page-17-1"></span>5.1 Installation

### Ceiling Mount:

1. Take off the back cover of the device, and drill 2 holes in the ceiling according to the mounting holes on the cover.

2. Fix the wall plugs into the ceiling, then fix the back cover to wall plugs with screws. Note the pedestrian direction arrow on the cover when fixing.

3. Install the device back to the cover.

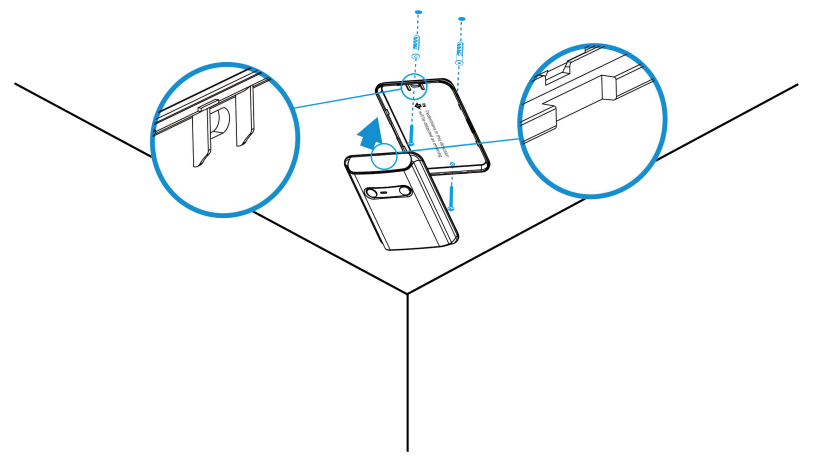

#### Installation Note:

1. Make sure the sensor is facing straight down and parallel to the ceiling.

2. Avoid installing the device against the wall and ensure the device is away from the wall at least 45 cm.

3. Do not install the device close to the entrance or exit. If necessary, ensure there is no other door near the entrance/exit or door is normally opening.

4. The optimal operating temperature range is between 15°C and 32°C, so keep the device away from heat sources, cold sources, and the areas where airflow varies greatly like the areas with windows, vents, fans, and air conditioners.

5. The maximum detection ranges at different heights when environment temperature is 20°C:

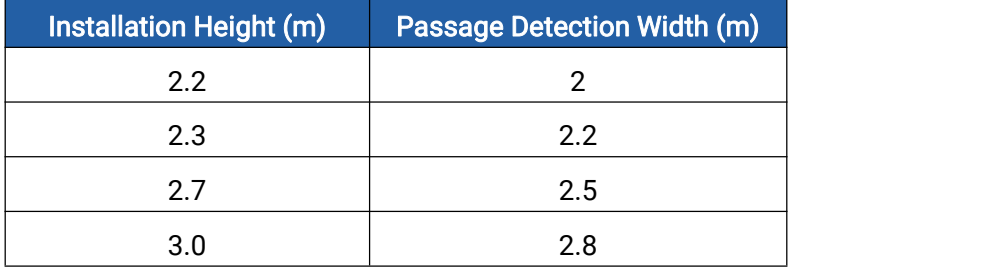

The higher the environment temperature, the smaller the detection range.

### Wall Mount:

1. Take off the back cover of the device, then fix the wall plugs to the wall according to the device mounting holes on the cover.

2. Secure the back cover to the wall plugs using screws. Please note the pedestrian direction arrow on the cover when installation.

3. Install the device back to the cover.

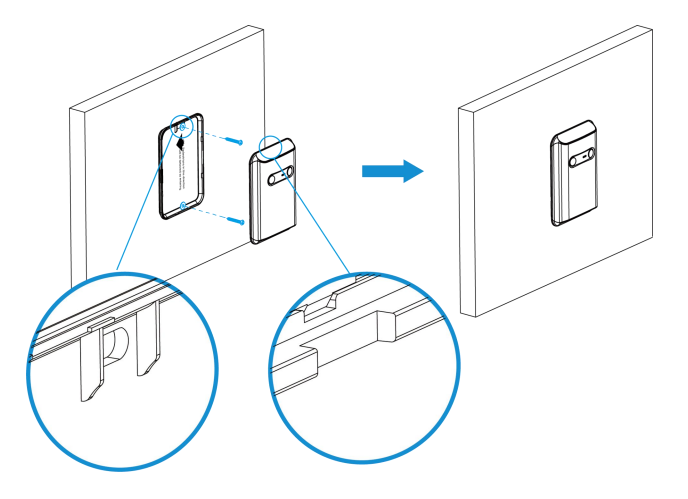

#### Installation Note:

1. The best installation height is 1.2~1.3m above the ground.

2. The passage detection width of wall mount should not more than 2.3m.<br>3. The optimal operating temperature range is between 15°C and 32°C, so keep the device away from heat sources, cold sources, and the areas where airflow varies greatly like areas with windows, vents, fans, and air conditioners.

4. Avoid facing the device to a transparent plate (like glass) as the PIR will detect through it.

19

# <span id="page-19-0"></span>5.2 Factors Affecting Accuracy

- Two or more people within the distance of 50cm will be counted as one person or reversed.
- Animals or other moving objects will be counted if they are close to the device.
- Walking in an extremely slow speed may lead to data not being recorded.
- Places where temperature changes abruptly above 5°C, can easily lead to counting error.

# <span id="page-19-1"></span>6. Device Payload

Milesight

All the data is based on the following format (HEX), the Data field should follow the little-endian:

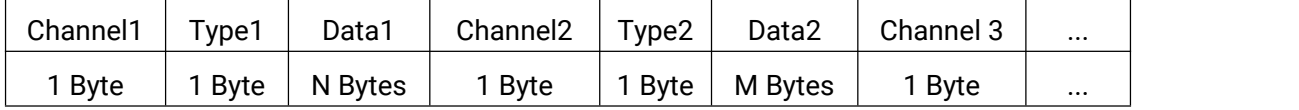

For decoder examples please find the files on

[https://github.com/Milesight-IoT/SensorDecoders.](https://github.com/Milesight-IoT/SensorDecoders)

### <span id="page-19-2"></span>6.1 Basic Information

VS350 sensor reports basic information whenever it joins the network.

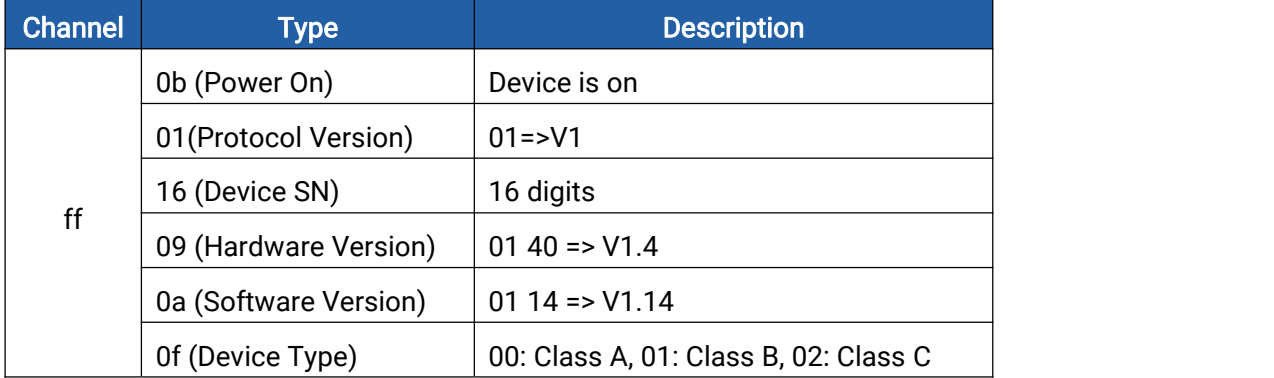

#### Example:

<span id="page-19-3"></span>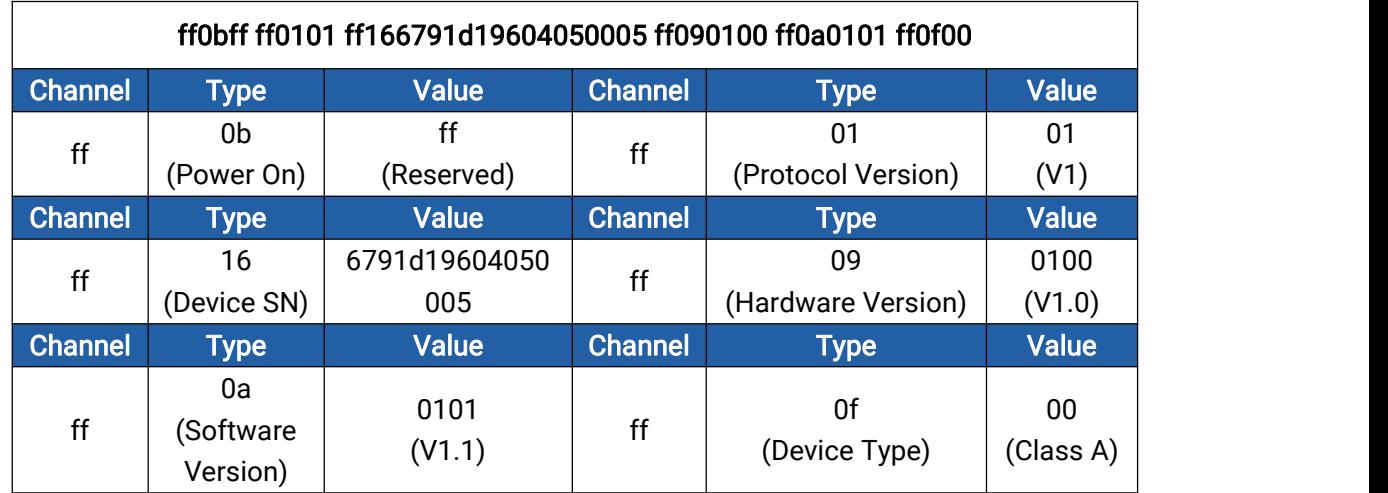

# 6.2 Sensor Data

Milesight

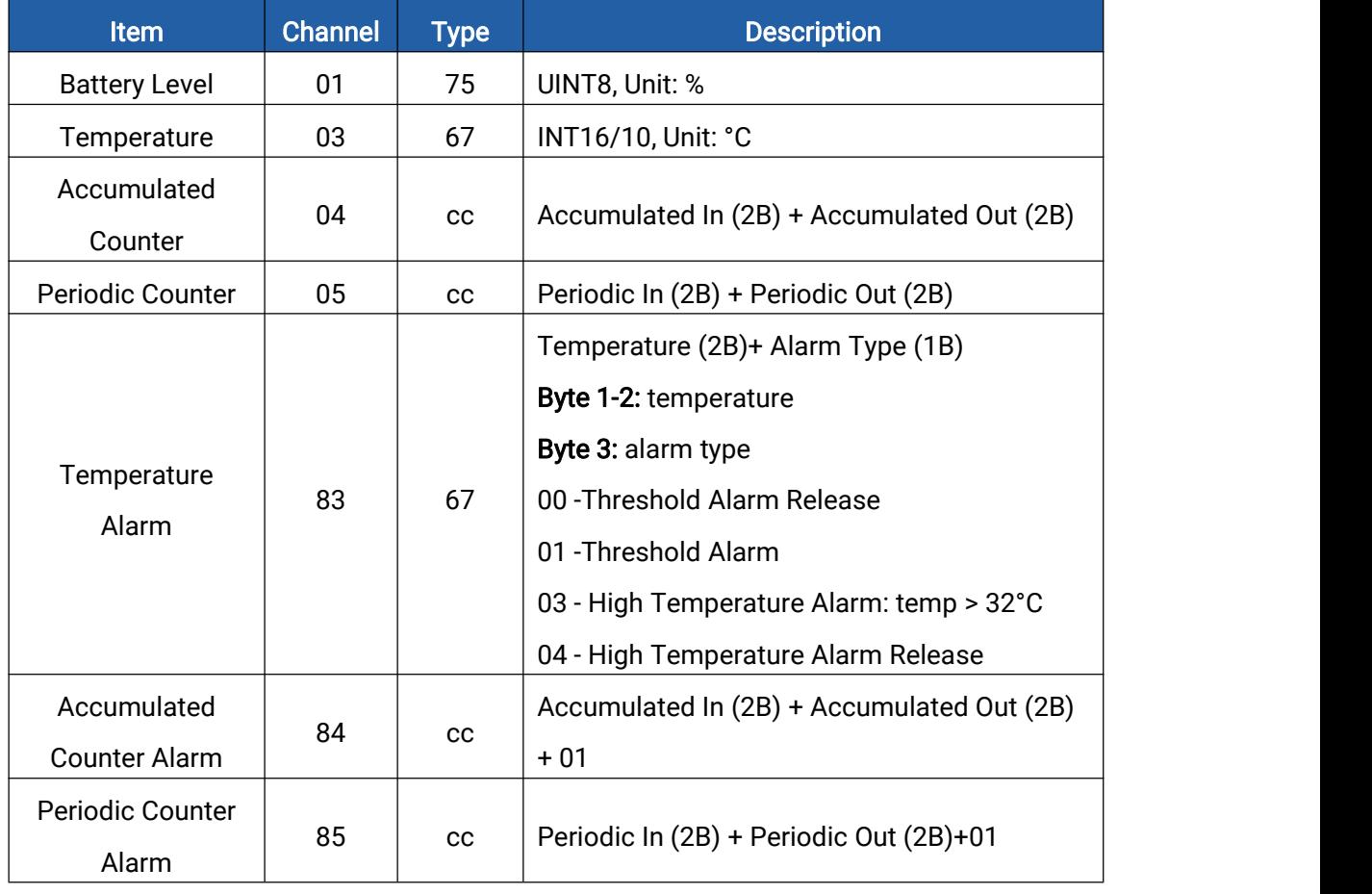

### Examples:

1. Periodic packet: report as reporting interval (10 minutes by default).

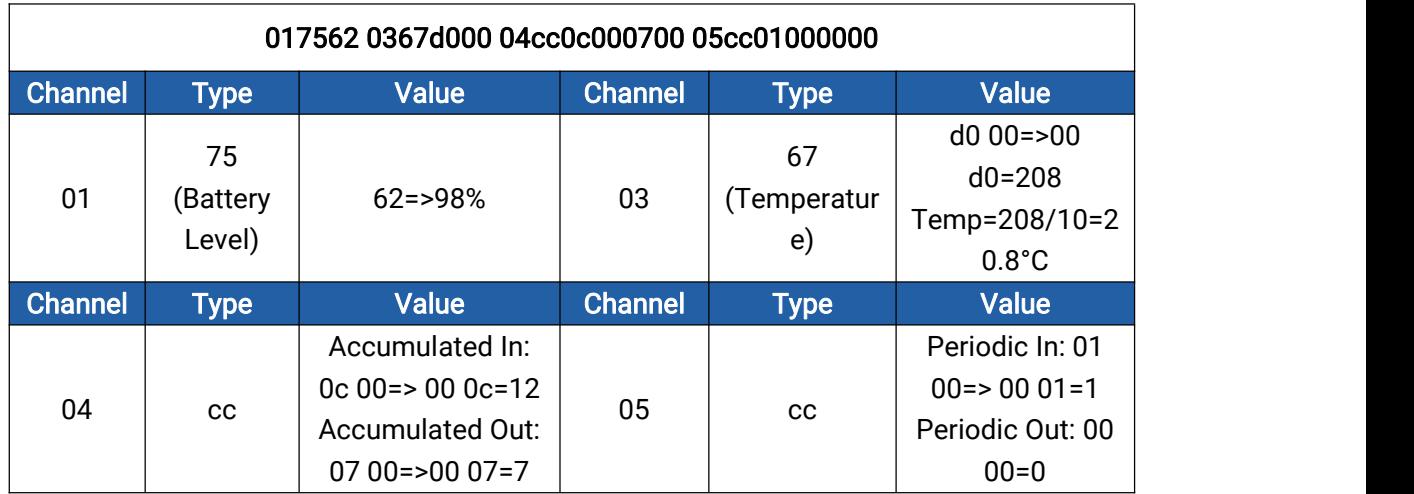

### 2. People alarm packet: report when the counting value reaches the threshold.

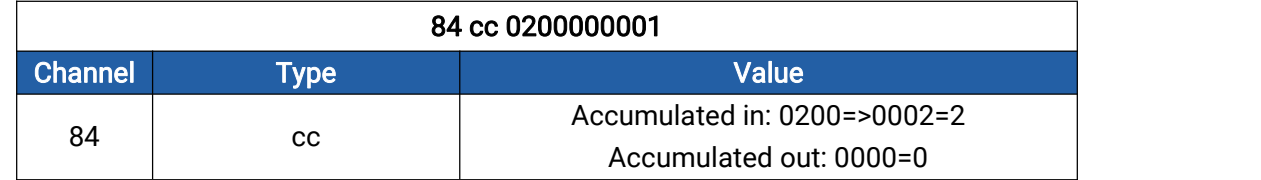

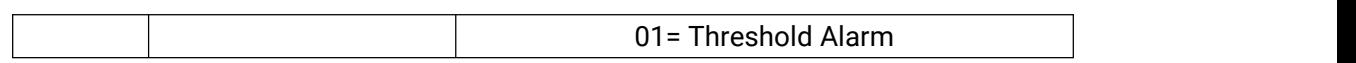

3. Temperature alarm packet: report when the temperature reaches the threshold or is above 32°C.

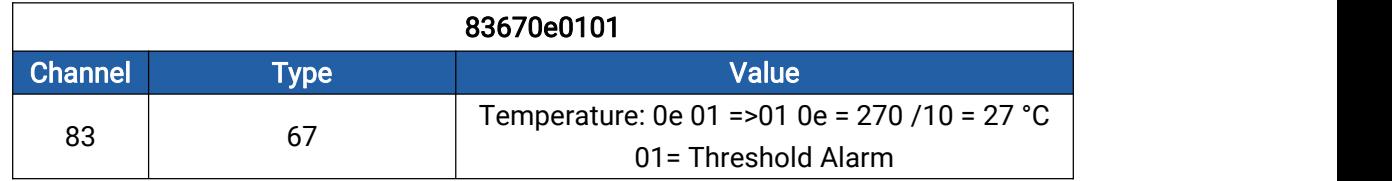

# <span id="page-21-0"></span>6.3 Downlink Commands

VS350 supports downlink commands to configure the device.The application port is 85 by default.

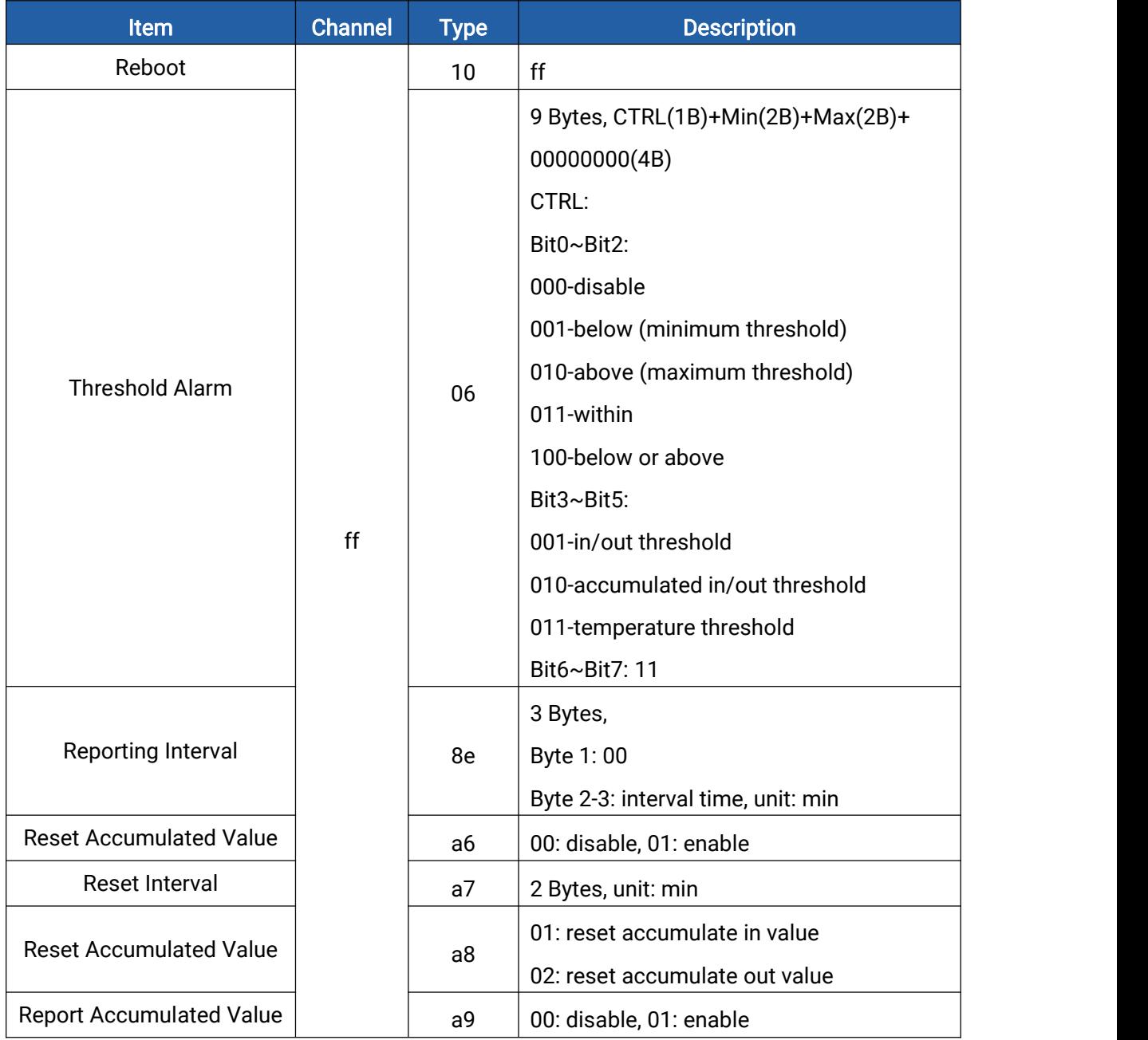

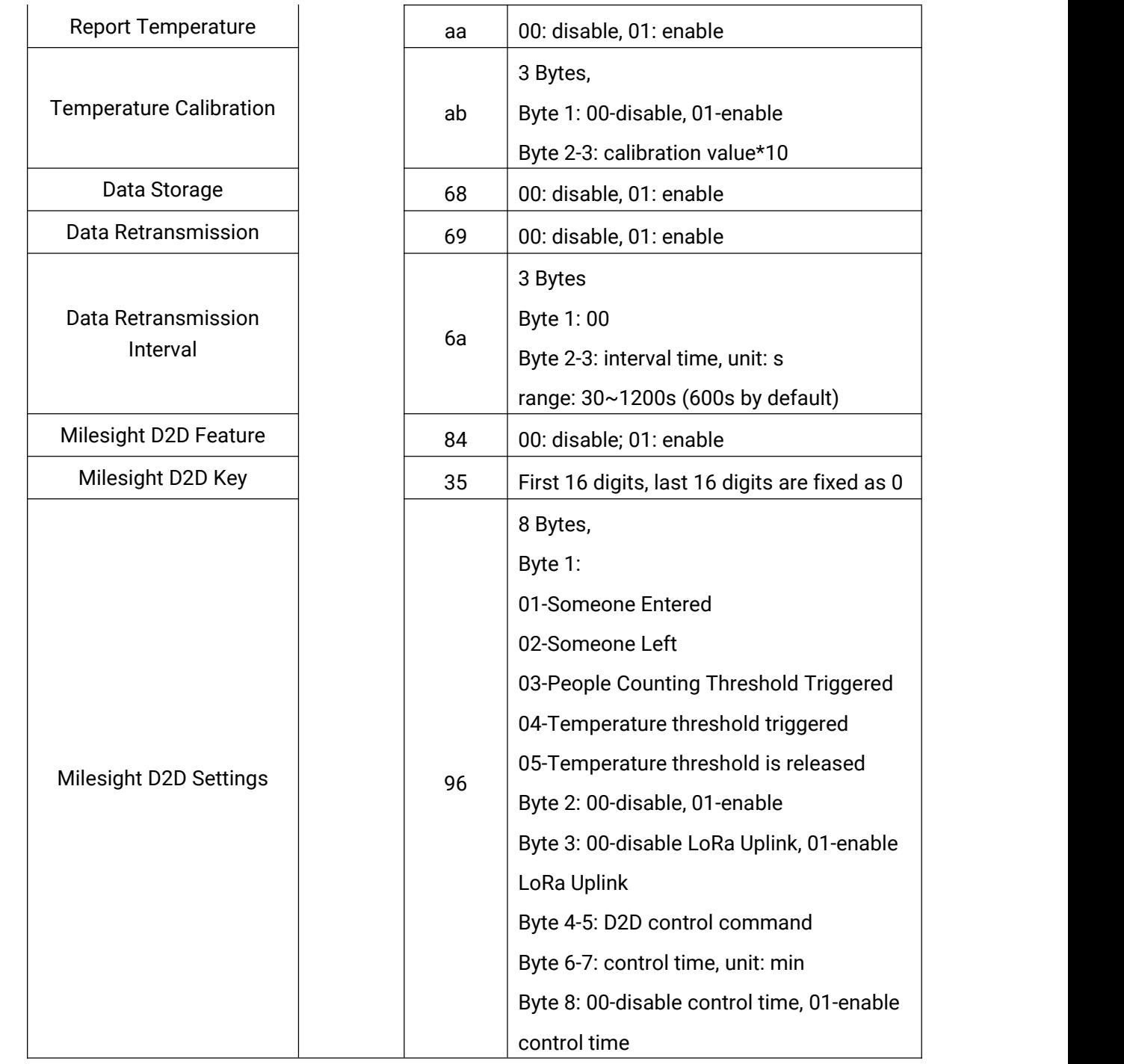

#### Examples:

1. Reboot the device.

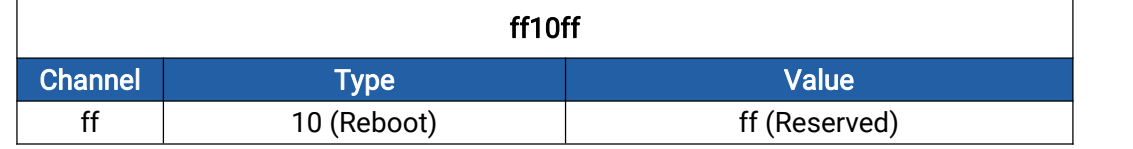

### 2. Set reporting interval as 2 minutes.

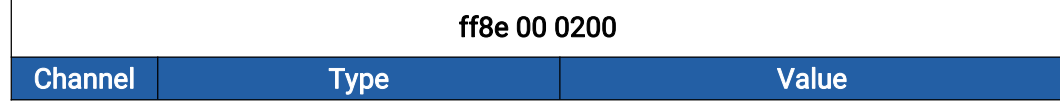

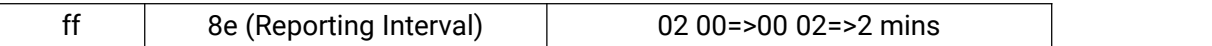

#### 3. Set reset interval as 5 minutes.

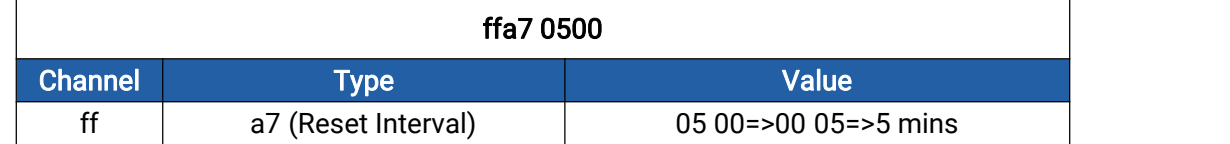

#### 4. Enable temperature and set calibration value.

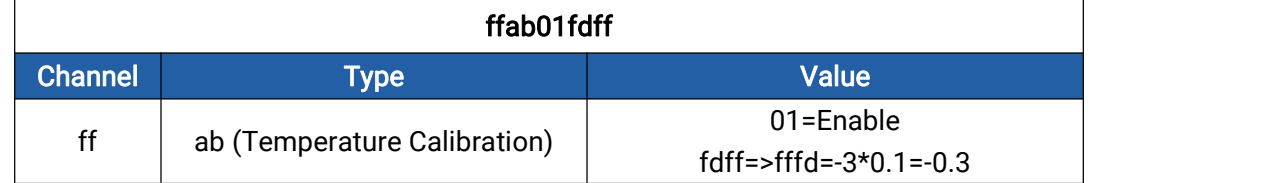

#### 5. Set D2D Key as 5572404C696E6B4C0000000000000000.

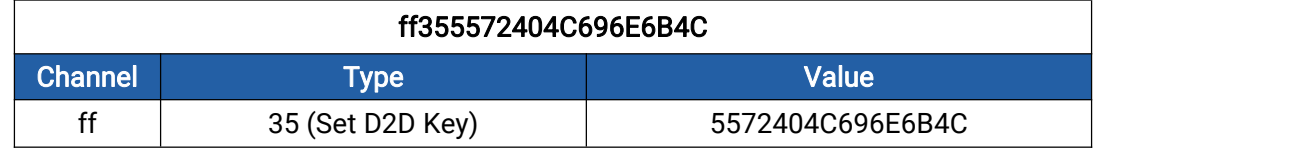

#### 6. Set D2D settings.

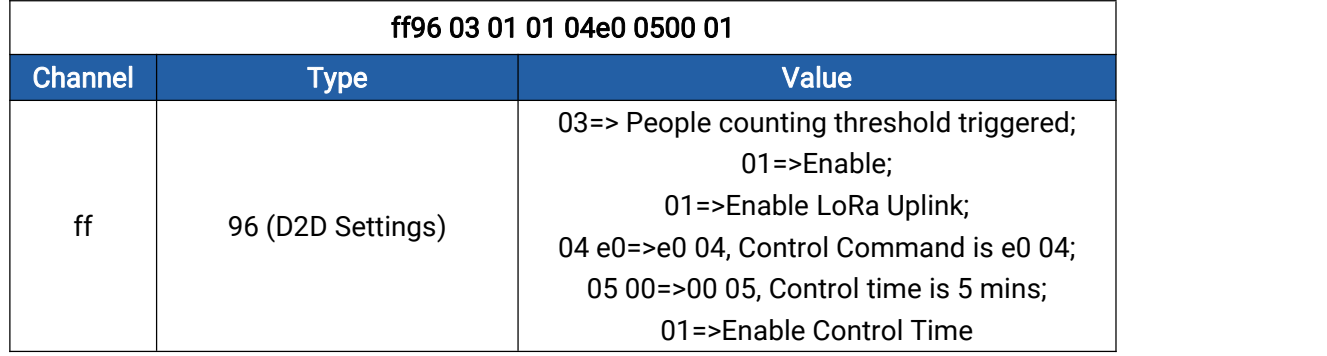

#### 5. Set temperature threshold alarm.

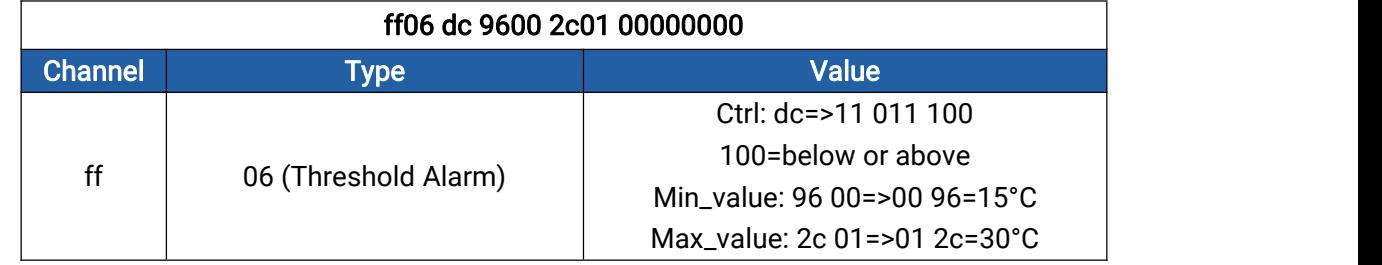

### <span id="page-23-0"></span>6.4 Historical Data Enquiry

VS350 supports sending downlink commands to enquire historical data for a specified time point or time range. Before that, ensure the device time is correct and the data storage feature was enabled to store the data.

### Command format:

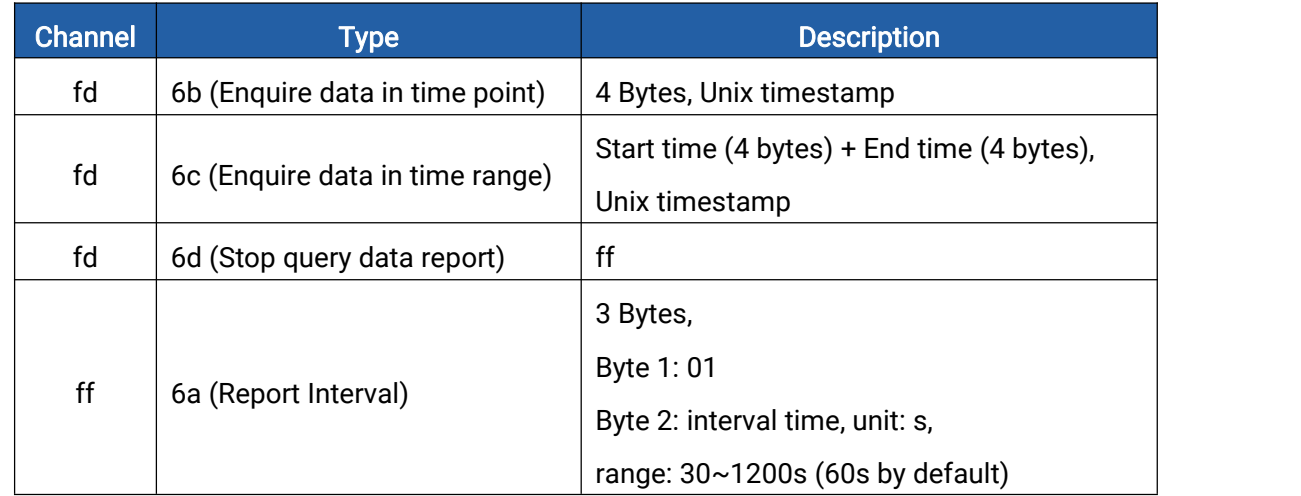

#### Reply format:

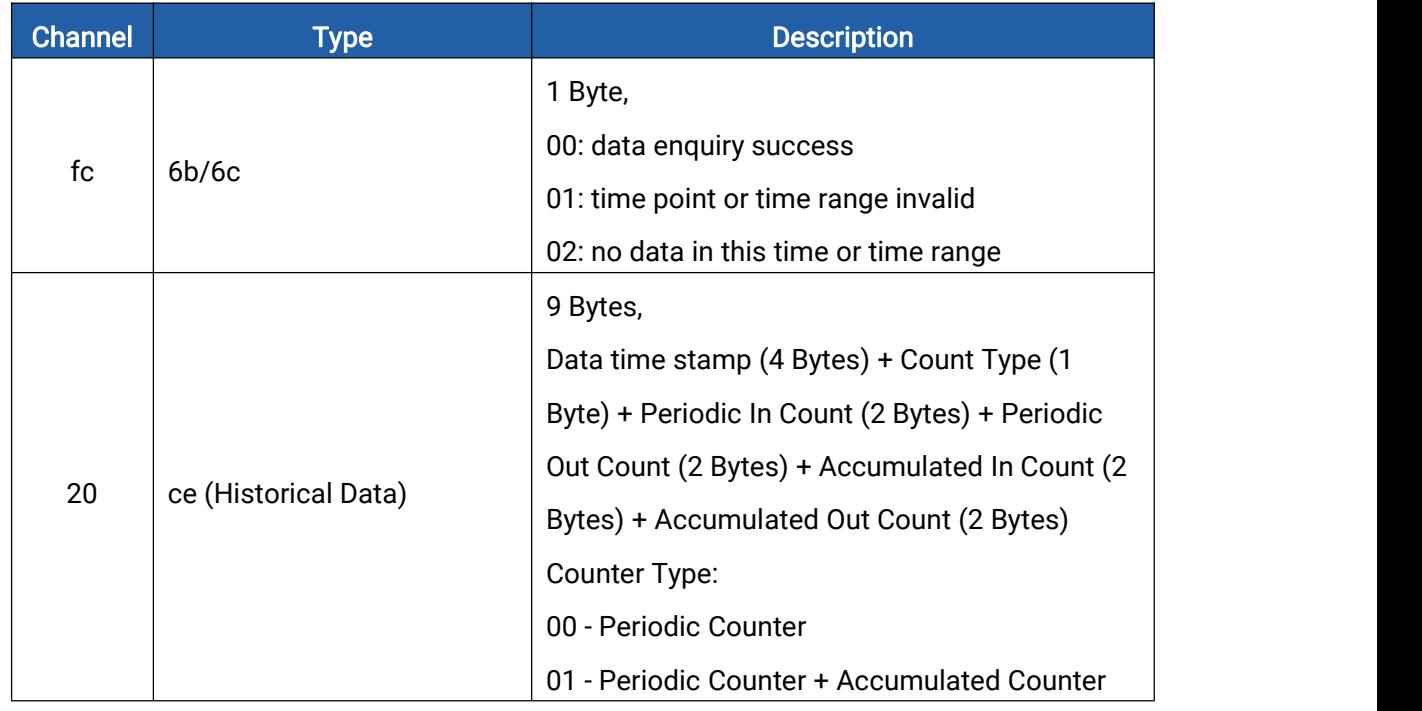

#### Note:

1. The device only uploads no more than 300 data records per range enquiry.

2. When enquiring the data in a specific time point, it will upload the data which is the closest to the search point within the reporting interval range. For example, if the device's reporting interval is 10 minutes and users send a command to search for data stored at 17:00, it will upload these data, if the device finds any data stored in 17:00. If not, it will search for data between 16:50 to 17:10 and upload the data which is the closest to 17:00.

#### Example:

1. Enquire historical data between 2023/8/28 13:30:00 to 2023/8/28 13:40:00.

fd6cd830ec643033ec64

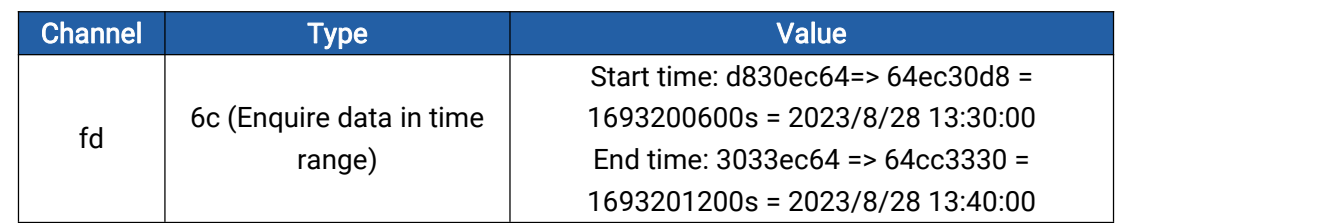

Reply:

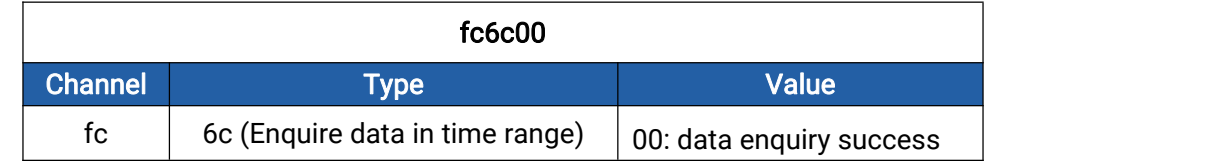

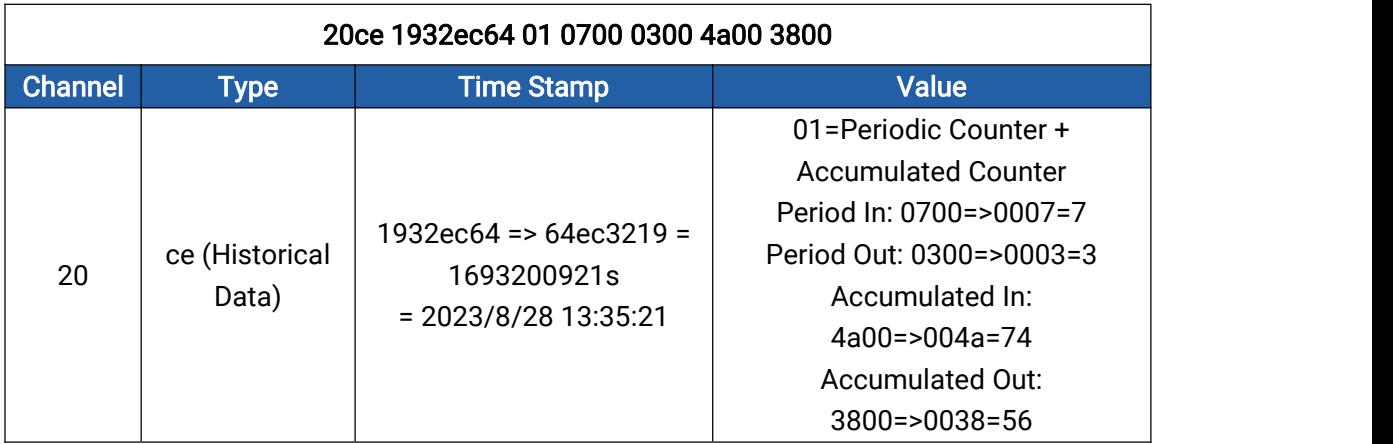

-END-